# **Downloading the Panopto Recorder on a Mac**

If you wish to record a lecture from a Mac computer or laptop, you must first download the **Panopto Recorder**. This self-help document will step you through how to download the recorder.

**For Faculty**: You can download the recorder through your provisioned Blackboard course or through the Panopto webpage. For more information on provisioning your course, please refer to the Provisioning Your Course [document.](https://www.towson.edu/technology/training/resources/documents/panopto/panopto-configure-course.pdf)

**For Staff**: You can download the recorder through the Panopto webpage. Instructions for downloading through the webpage are available on page 2 of this document.

## **Downloading the Panopto Recorder from Blackboard**

- 1. Open your internet browser and type [https://blackboard.towson.edu](https://blackboard.towson.edu/) in the address bar and press **Enter**.
- 2. Login into Blackboard by typing your **Username (NetID)** and **Password** in the designated boxes. Click **Login**.
- 3. Under **My Courses**, click on the **course link** you want the Panopto recording to be linked to.
- 4. Click on **Tools** in the left course menu and then click on the **Panopto Content** link. You will be taken to the Panopto Course Tool page for your course in Blackboard.

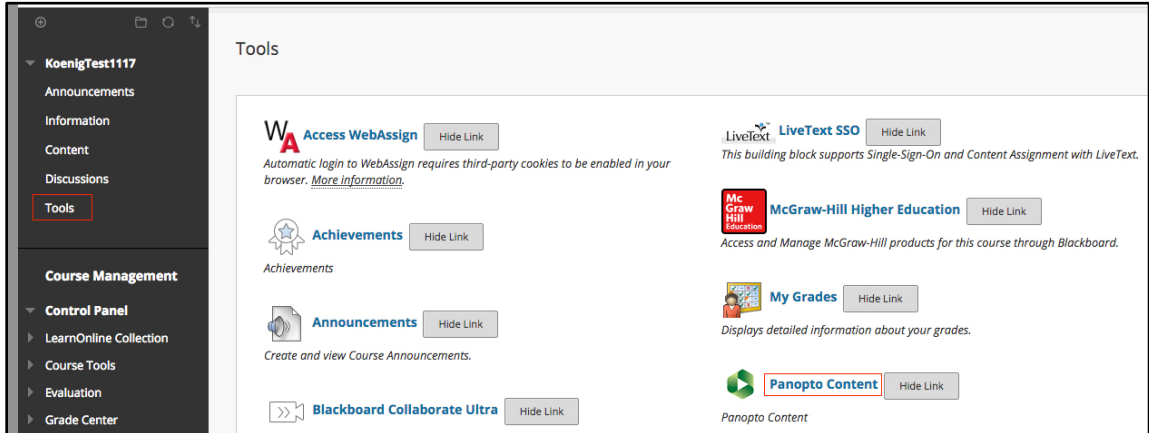

### **Figure 1**

- 5. In the Panopto Course Tool page, click the **Create** button. A drop-down menu will appear.
- 6. Click **Record a new session** in the drop-down menu. The **Record a new session window** will appear.

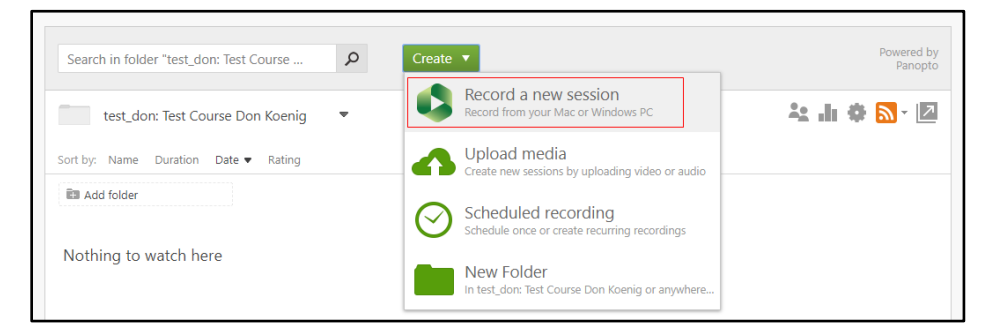

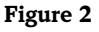

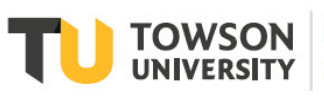

Office of **Technology Services OTS Training** 

OTS Publication: plc11 • 05/09/2019 • training@towson.edu © 2019 Towson University. This work is licensed under the Creative Commons Attribution-NonCommercial-NoDerivs License. Details available at http://www.towson.edu/OTStraining Date made accessible 4/13/2021 7. In the **Record a new session** window, click on the **Download Panopto** button.

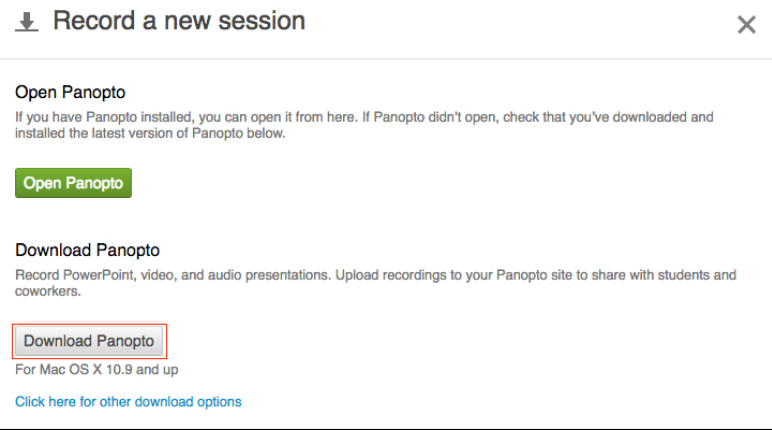

#### **Figure 3**

- 8. The **Panopto Recorder.pkg** application package will be downloaded to the Downloads folder.
- 9. Launch the downloaded package and install the software as you would normally.

## **Downloading the Panopto Recorder from the Panopto Website**

You can download the recorder through the Panopto website if you do not have a Blackboard course.

- 1. Go to the Panopto website at [https://towsonu.hosted.panopto.com](https://towsonu.hosted.panopto.com/)
- 2. Click **Blackboard** from the drop down and click **Sign In**
- 3. Enter your Blackboard username and password. You may automatically be signed in if you are already logged into another TU system.
- 4. Under your name in the top right corner, click on **Download Panopto**
- 5. Click the **Download Installer** for the computer type you have.

## **Configuring the Software Installation Package**

After the software application has installed, you will need to configure it for first time use. Follow these steps to properly configure the software package.

- 1. From the Application folder, launch **Panopto**
- 2. When the Panopto Recorder Setup box appears, type **towsonu.hosted.panopto.com** in the box beside **Server** and then click the **Go** button.

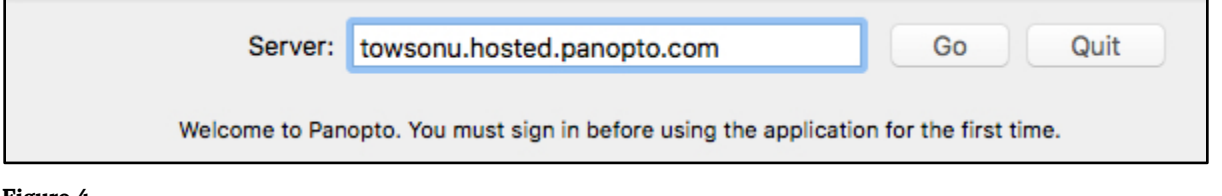

#### **Figure 4**

3. The **Blackboard Authorization** screen will appear. Enter your **USERNAME** (NetID) and **PASSWORD** and then click the green **Log In** button or press **Enter**.

**Note:** You may need to scroll down and to the left to see the **Log In** button.

4. You are now successfully logged into the Panopto Recorder.